# PayNortheast

# Direct Deposit Dashboard in Advanced HR 2.0

This article discusses the following Direct Deposit topics:

- Direct Deposit Process Overview
- How Admins Approve Employee Direct Deposit Requests
- Direct Deposit Notifications

#### **Direct Deposit Process Overview**

**Base Users** have the ability to add their Direct Deposits, whether for one bank account or multiple accounts. Employees can submit their direct deposit requests during their new hire onboarding or at any point after they have been hired. When an employee submits their Direct Deposit allocations for approval, their supervisor gets an email notification of the submission, including a link to follow so that they can approve or reject the Direct Deposit.

In addition, **Base Managers** and **Base Admins** have the ability to enter Direct Deposit information on behalf of employees.

## **Note:**

Base Admins can enter, view, and approve Direct Deposits for any employee in the company. Base Managers can only enter, view, and approve Direct Deposit information for the employees that they supervise.

Go to **HR Admin – Employee Maintenance – Direct Deposit**. Lock in on a **Company** and an **Employee**.

You'll be taken to the **Direct Deposit** dashboard. Any Direct Deposits that were previously created, or part of the Payroll Data Cutover, will be displayed in the dashboard. Any direct deposits that display Pending in the Status column indicate that the direct deposit request has not yet been approved.

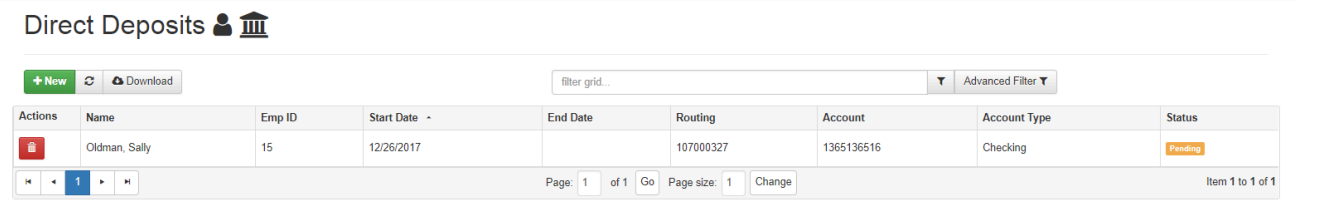

Click on the **+ New** button to add a new direct deposit record.

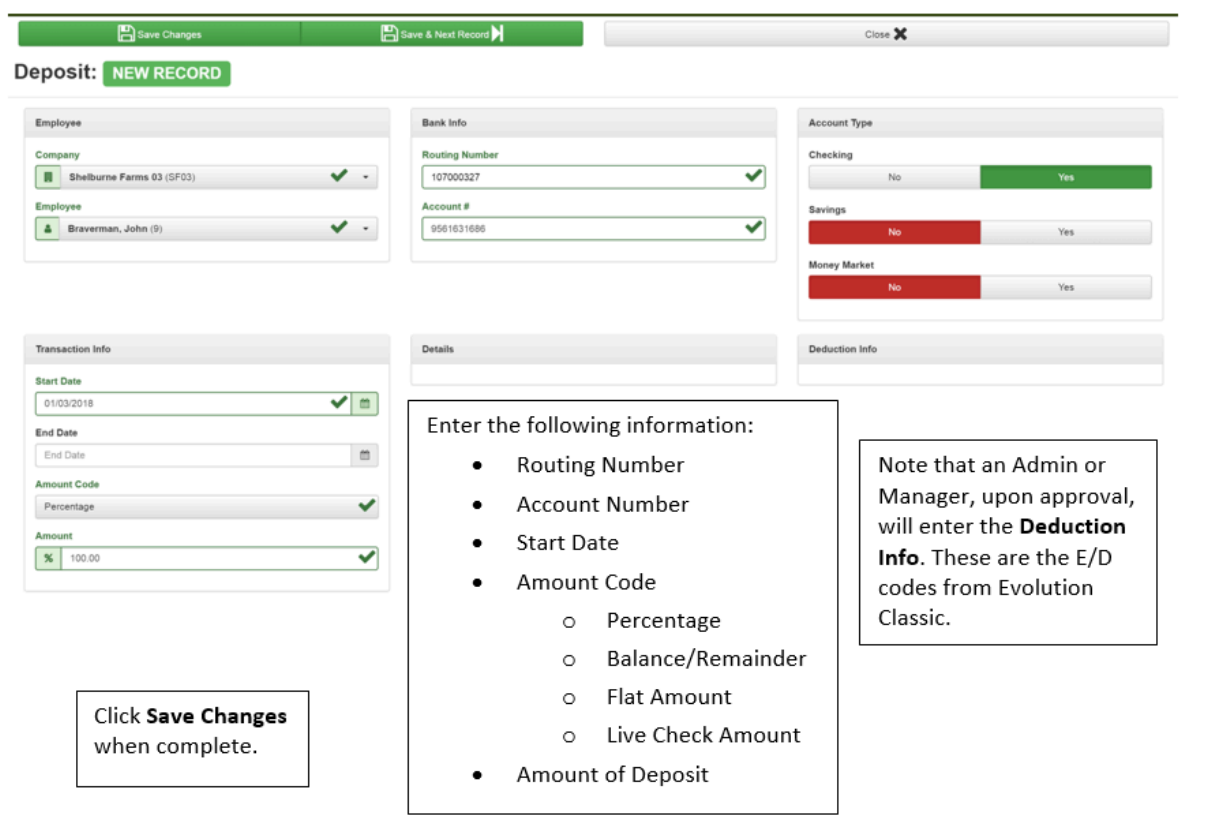

**Note:** Currently, the only **Account Types** that are set up for Direct Deposits are **Checking**, **Savings**, and **Money Market**. The system will allow for multiple entries in each category. Remember, if there are multiple checking accounts, for example, you'll need the corresponding E/D codes for each account.

#### **Amount Code and Amount Field Options**

Here is how the **Amount Code** and the **Amount** field options on the **Direct Deposit** screen work and how they map to the Payroll options:

• **Percentage** – maps to "**% of Net**" in Payroll. Select the **Percentage** option in the **Amount Code** field and enter the percentage in the **Amount** field. The following example causes 25% to be in this direct deposit account.

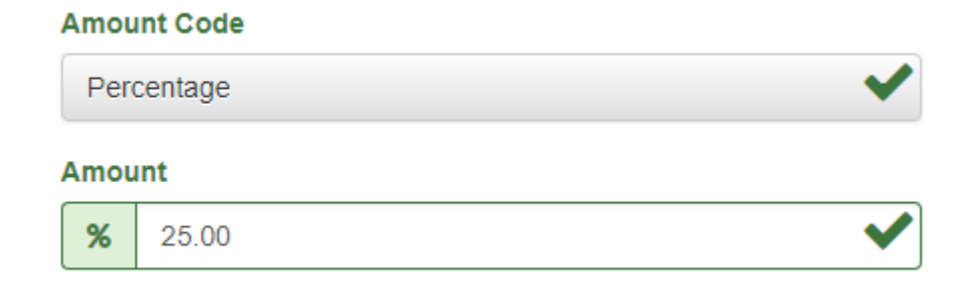

• **Balance / Remainder** – maps to "**None**" in Payroll and grays out the **Amount** field. Select the **Balance / Remainder** option in the **Amount Code** field and note that the **Amount** field is then unavailable.

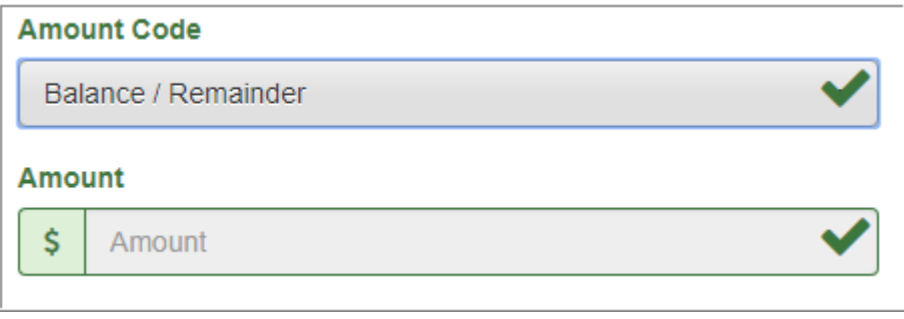

• **Flat Amount** – maps to "**Fixed**" in Payroll. Select **Flat Amount** in the **Amount Code** field and enter the dollar amount in the **Amount** field. The following example causes \$100.00 to be in this direct deposit account.

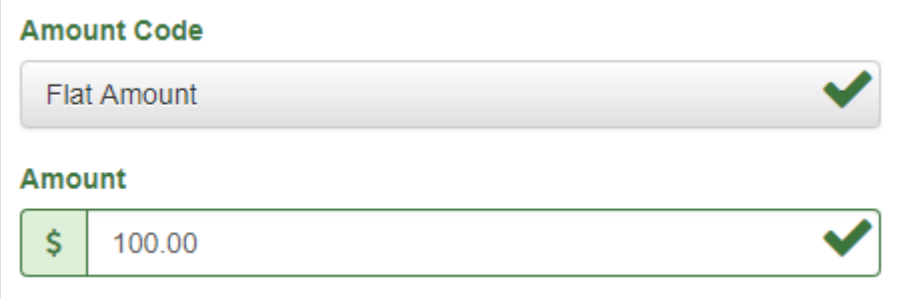

• **Live Check Amount** – Use this option for example, to have X amount to a Live Check and then have the remainder go to the direct deposit account specified in this record. Select the **Live Check Amount with Remaining to Account** option in the **Amount Code** field and enter the amount in the **Amount** field.

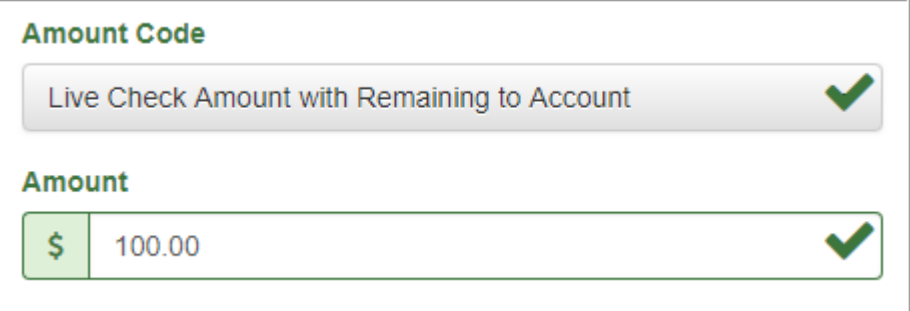

#### **Approving an Employee's Direct Deposit Request**

After receiving a [notification](https://support.evolutionhcm.com/Advanced_HR_2.0/Notifications_Guide/005_Notifications_in_Advanced_HR_2.0_Job_Aid) that an employee has submitted a Direct Deposit request, the Base Admin user goes to the **HR Admin - Employee Maintenance - Direct Deposit**, to approve it.

### Direct Deposits & 血

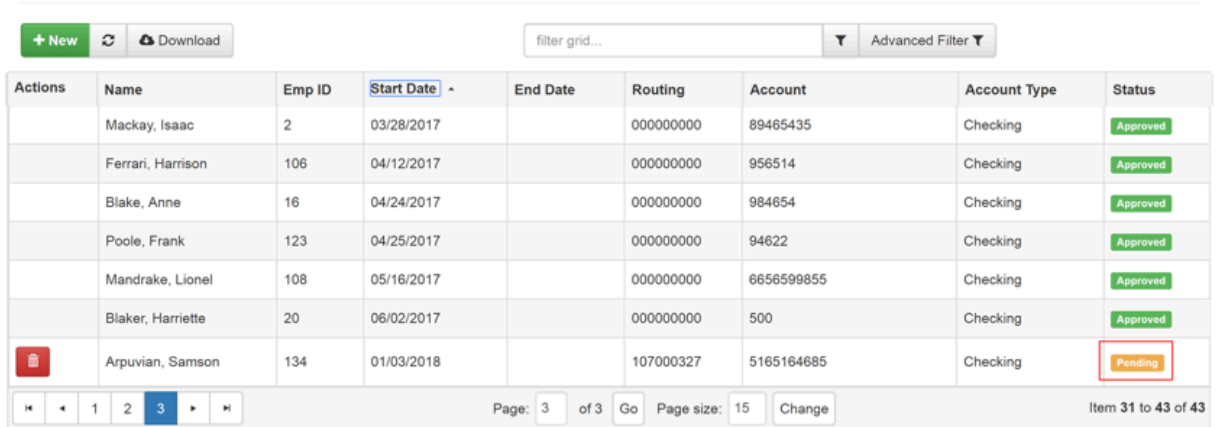

You'll be taken to the **Direct Deposit** dashboard. Remember, that since you are logged in as a Base Admin, you can see all the Direct Deposits for the entire company. Any direct deposits that display **Pending** in the **Status** column indicate that the direct deposit has not yet been approved. The deposit will not be applied to the employee's payroll until it has been approved.

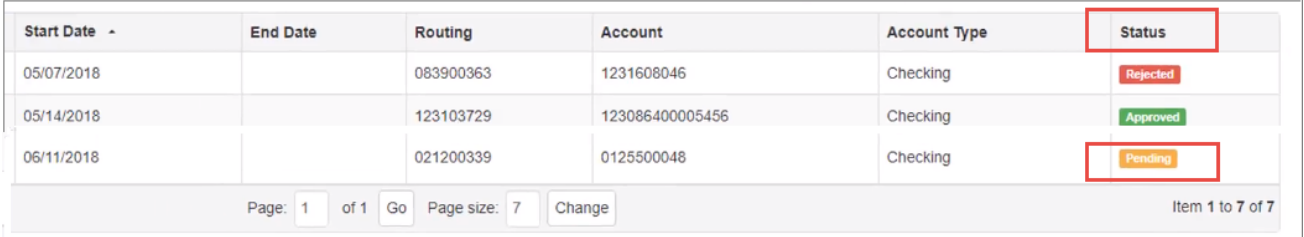

Click on the Direct Deposit row that has a **Status** of **Pending**. The system displays the **Direct Deposit** details screen for that employee.

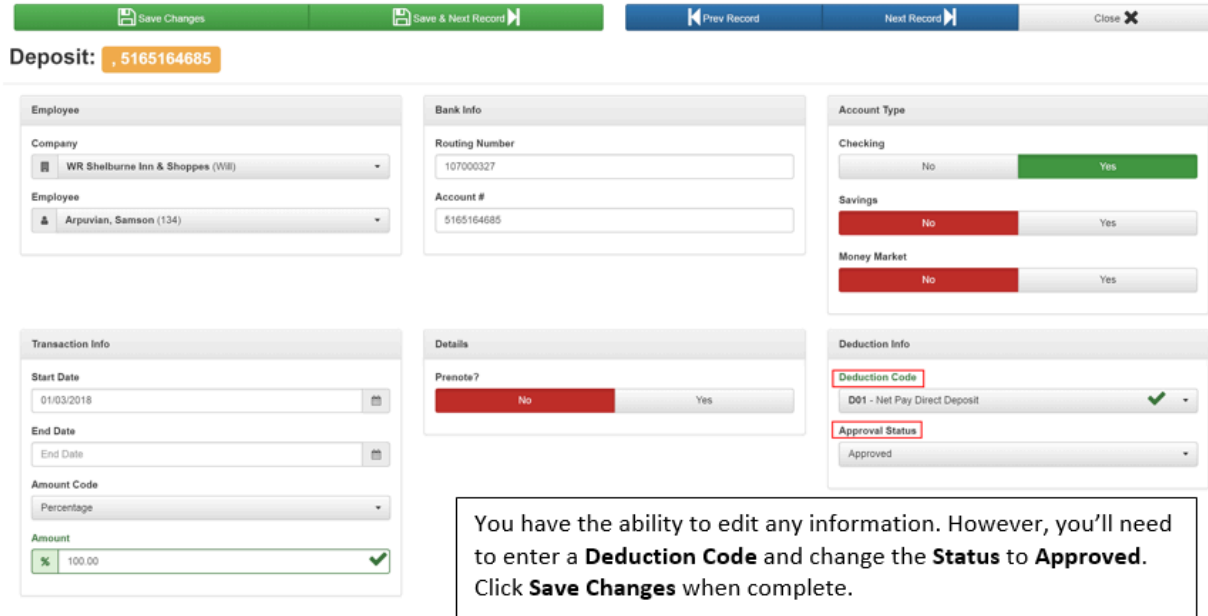

Most of the information has already been entered by the employee when they submitted their direct deposit request. As the Admin, the only information you should need to complete is the Deduction Code.

In the **Deduction Info** section, select the **Deduction Code** from the dropdown. Only Direct Deposit Deduction Codes will display. Once you have entered the Deduction Code you can change the **Approval Status** to **Approved**. Click **Save Changes**.

Once approved, the Direct Deposit will be active and will show **Approved** Status on the Direct Deposit dashboard.

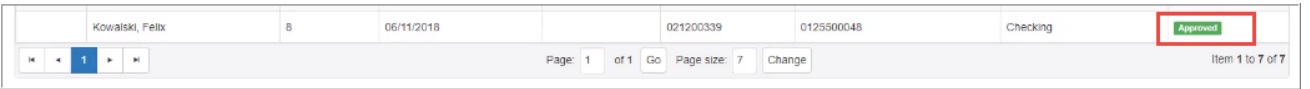

#### **Direct Deposit Notifications**

The following table lists the **Notifications** that employees and Admins/Managers may receive related to Direct Deposits, if these have been activated.

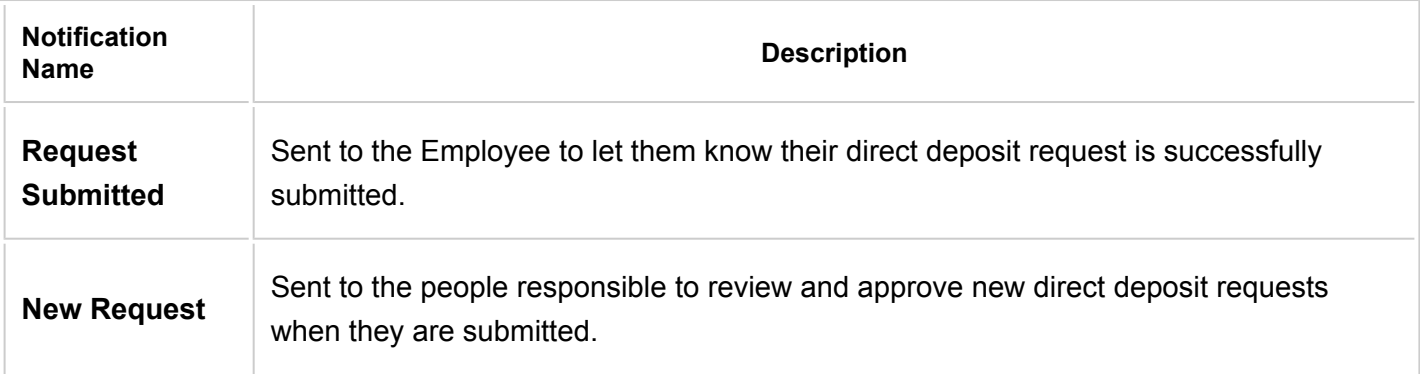

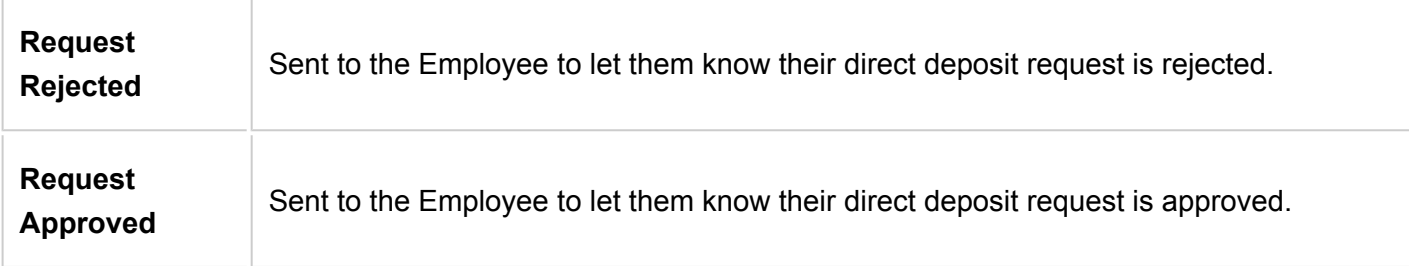

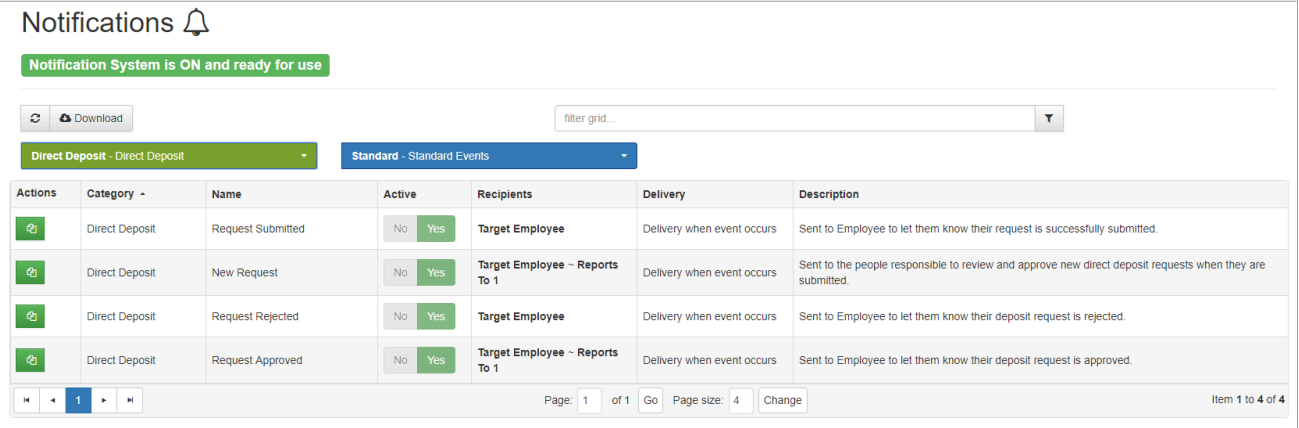